## **DNBC website: MENUS add or edit**

There are several site menus in use:

*Main Menu*: This is the strip of options close to the top of the site Home Page.

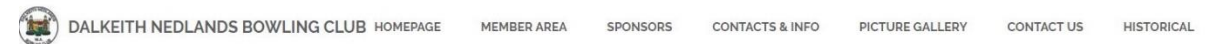

*Top Header Menu*: Shown above the main menu on the Home Page.

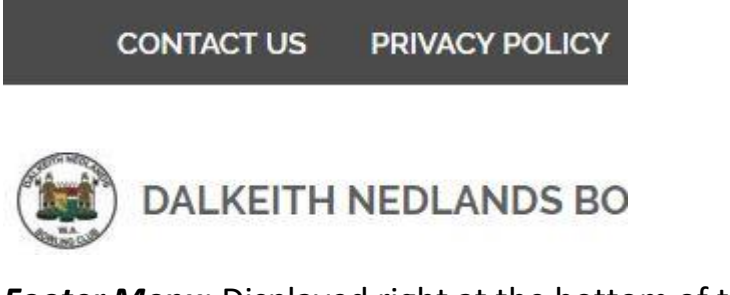

*Footer Menu*: Displayed right at the bottom of the Home Page.

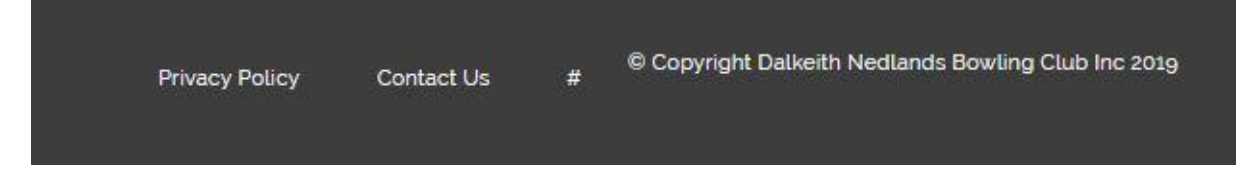

## **Main Menu – Add or Edit**

The main menu items come in two types; those that link directly to a web page (such as *Member Area, Sponsors, Contact Us,* and *Historical*), and those that have a drop-list of secondary choices (such as *Contacts & Info* and *Picture Gallery*).

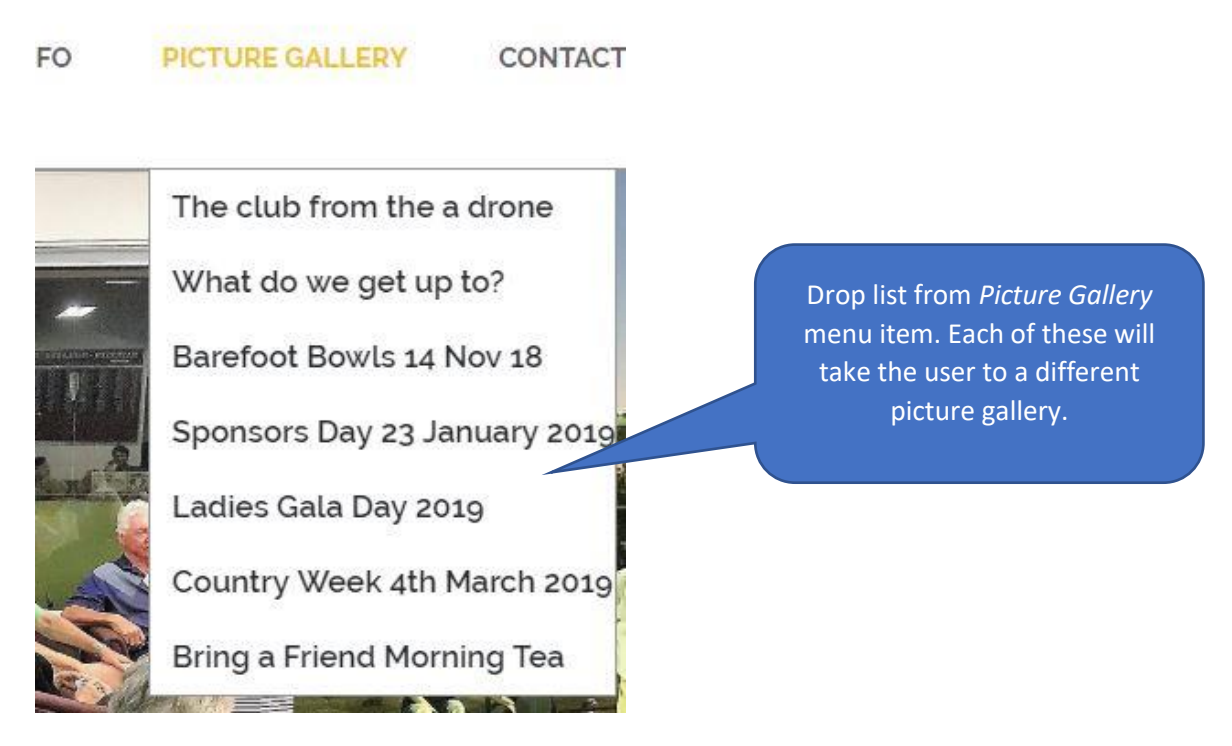

## **DNBC website: MENUS add or edit**

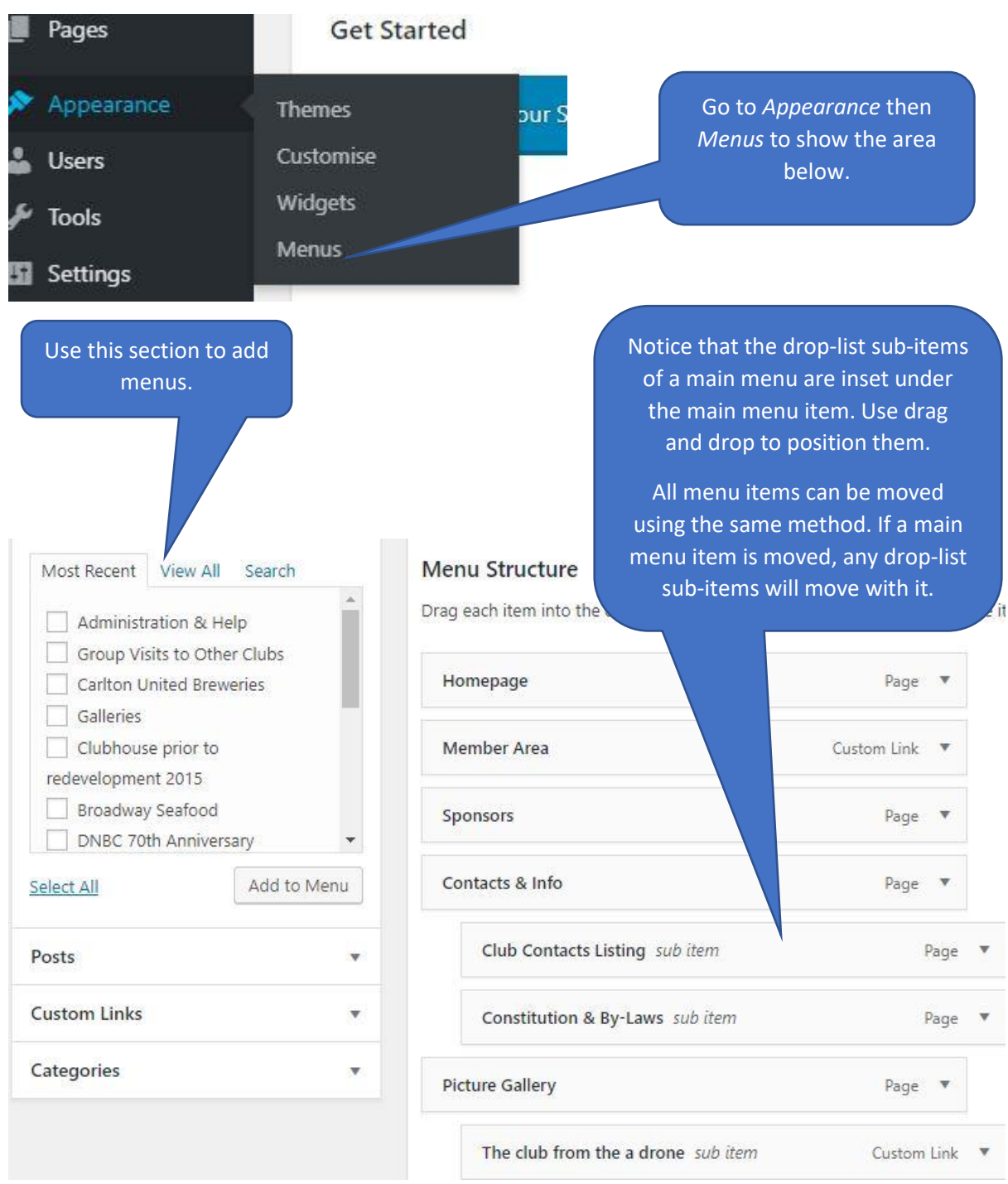

To add a new menu item:

- 1. Click *View All* to show all pages.
- 2. Select the page to be the target of this menu item
- *3.* Click *Add New.*
- 4. The new item will be added to the end of the menu list. Use drag and drop to move it to the required position. Remember to offset the item if it is a sub-menu item.
- 5. Click *Save Menu* on the top or bottom right.

## **DNBC website: MENUS add or edit**

Some sub-menu items seem to require a *Custom Link* (galleries for instance):

- *1.* Click *Custom Links*
- 2. In the *URL* entry position, enter the address of the page or gallery (go to the editable version of the gallery to get its address).
- 3. In the *Link Text* entry position, enter the name of the menu item.
- *4.* Click *Add New.*
- 5. The new item will be added to the end of the menu list. Use drag and drop to move it to the required position. Remember to offset the item if it is a sub-menu item.
- 6. Click *Save Menu* on the top or bottom right.

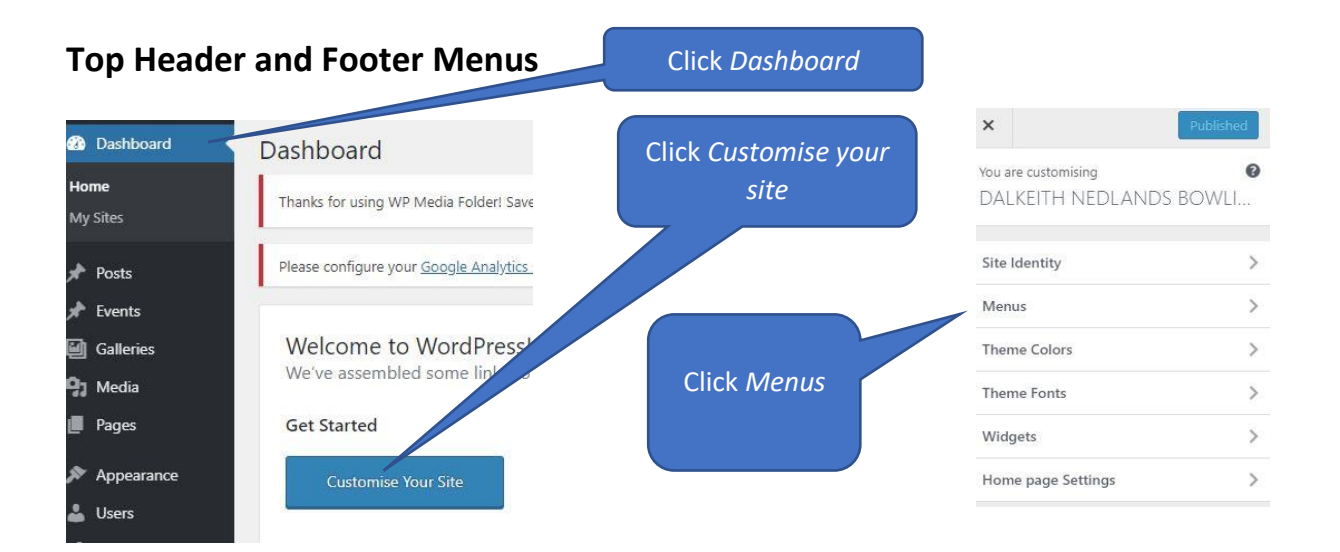

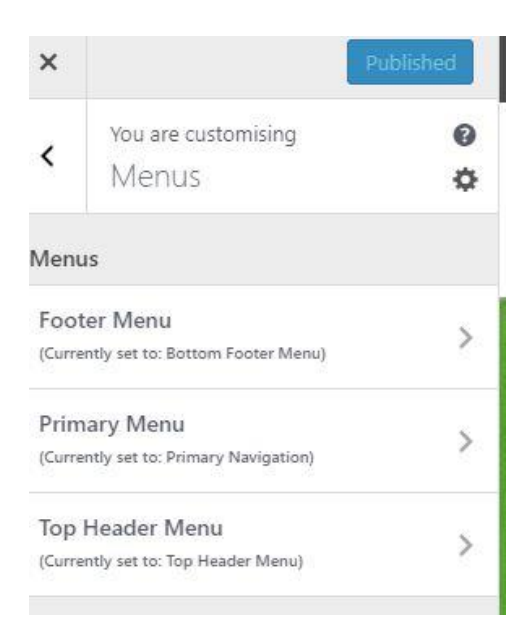

The top header and footer menus are edited here in the *Customise your site* section. The main menu also but to date only the method described above has been used.

There are two items both these menus: *Contact Us* and *Privacy Policy*. More can be added by clicking *+Add Items*.

These items can be removed by item to be removed and clicking *Remove* at the bottom of the dropped section.